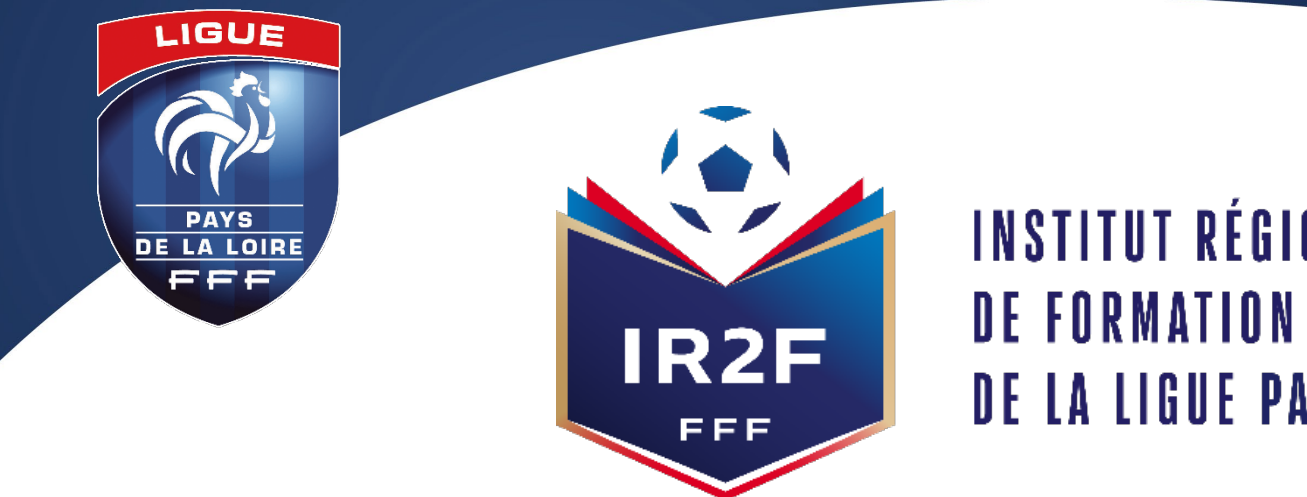

INSTITUT RÉGIONAL **DE FORMATION DU FOOTBALL DE LA LIGUE PAYS DE LA LOIRE** 

# **FORMATIONS DESTINÉES AUX DIRIGEANTS**

# **PROCÉDURE À RÉALISER PAR LE RÉFÉRENT FOOTCLUBS POUR UNE PRÉINSCRIPTION DE SES LICENCIÉS A UNE SESSION**

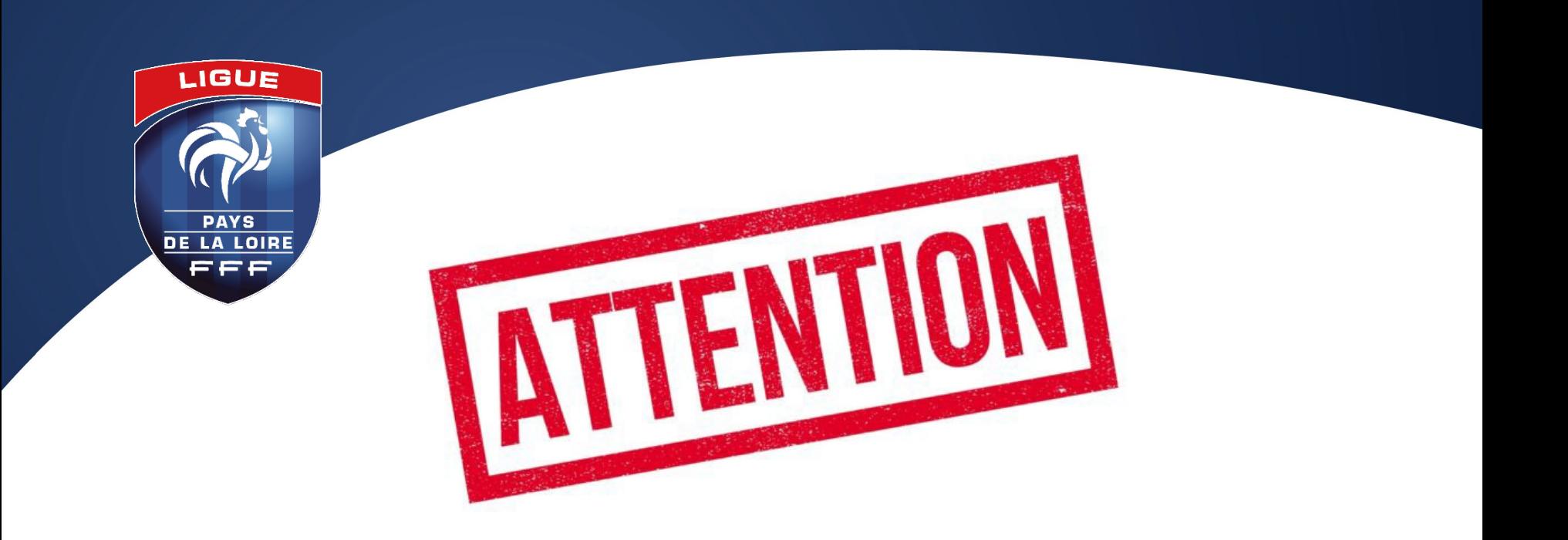

# **LES INSCRIPTIONS EN LIGNE SONT CLOSES 10 JOURS AVANT LE DÉBUT DE LA FORMATION**

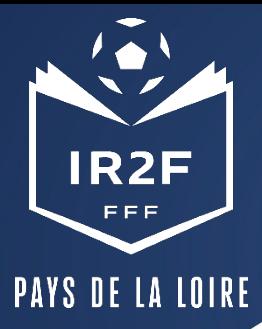

#### **1. SE CONNECTER A PORTAILCLUBS 1/2**

Pour réaliser des pré inscriptions, voici les différentes étapes à effectuer pour avoir accès à portailclubs, puis pour inscrire un licencié d'un club à une formation via portailclubs:

• Vous rendre **sur [https://portailclubs.fff.fr](https://portailclubs.fff.fr/)** et cliquer sur « connectez vous ».

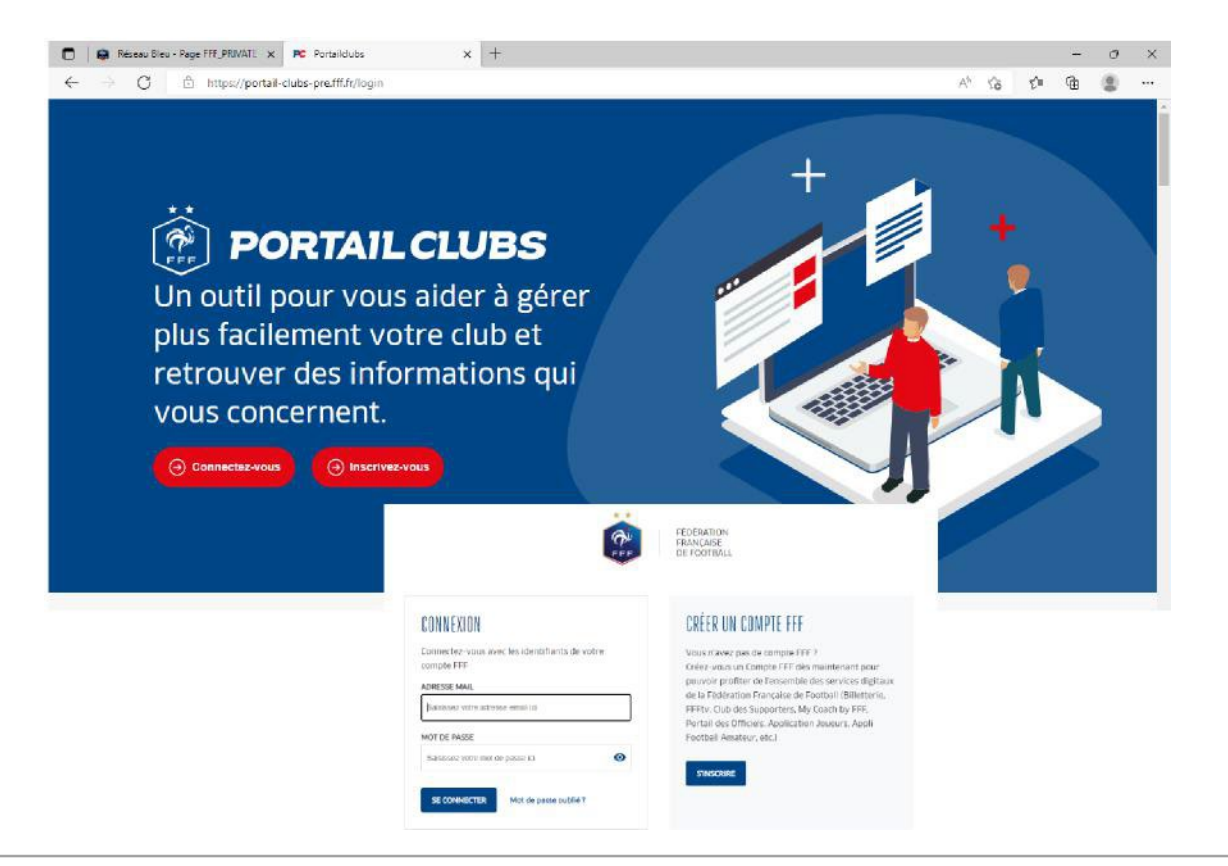

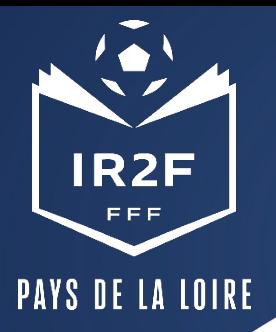

### **1. SE CONNECTER A PORTAILCLUBS 2/2**

**Si vous n'avez pas de compte SSO / Mon compte FFF, vous pouvez en créer un directement :**

- en vous rendant sur<br>https://portailclubs.fff.fr (partie [droite de l'écran\) puis ut](https://portailclubs.fff.fr/)iliser ce compte pour vous connecter
- Vous rentrerez alors dans le processus de sélection du/des clubs sur lequel vous souhaitez devenir administrateur

**Si vous avez un compte** 

**SSO / Mon compte FFF :** 

- Vous pouvez vous connecter directement en vous rendant sur https://portailclubs.fff.fr (partie gauche de l'écran)

- Vous rentrerez alors dans le processus de sélection du/des clubs sur lequel vous souhaitez devenir administrateur

Une fois la demande effectuée en tant qu'administrateur du club (l'inscription, pour le moment, n'est pas possible pour les personnes n'ayant pas ce profil), la FFF validera votre compte et vous pourrez accéder à Portailclubs. Si toutefois vous rencontrez des problèmes sur Portailclub, merci de contacter portailclubs@fff.fr.

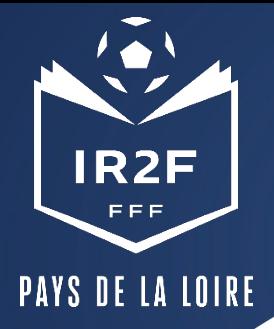

## **SÉLECTIONNER LA FORMATION SOUHAITÉE 1/2**

#### 1. Sur Portailclubs, veuillez cliquer sur le bouton « formation » :

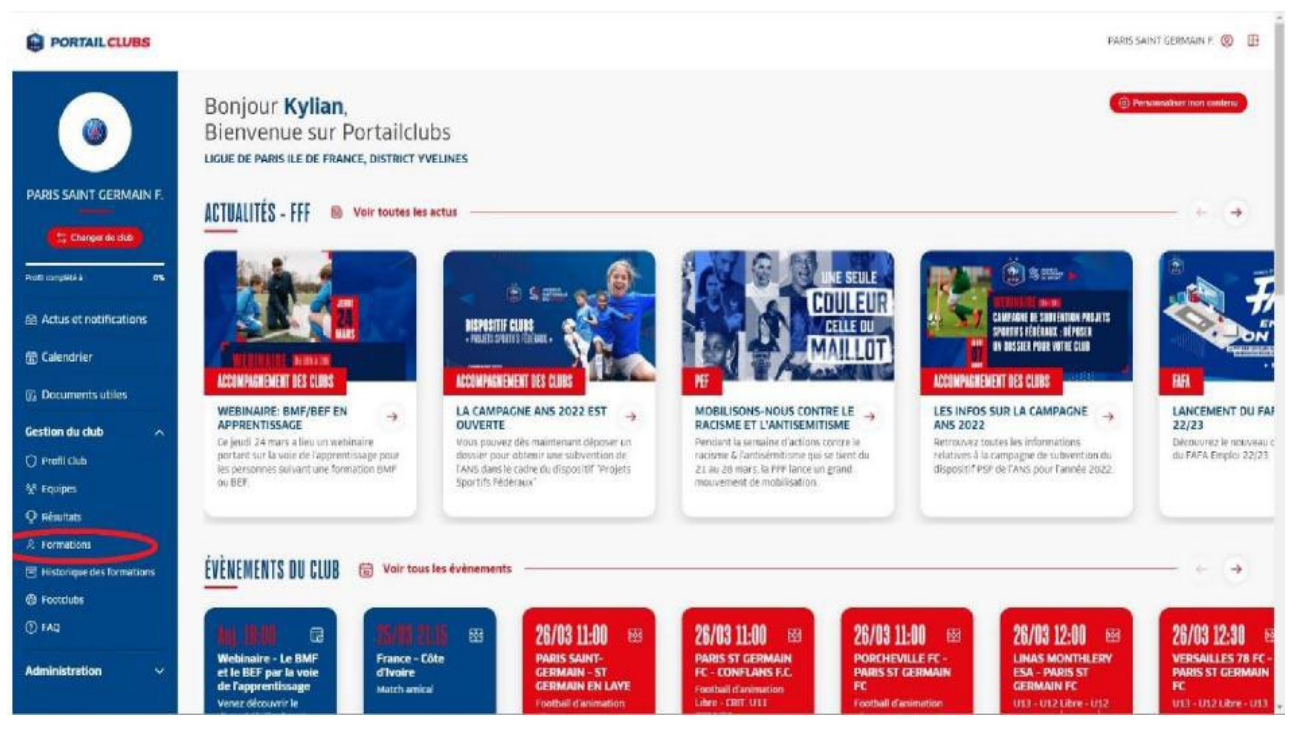

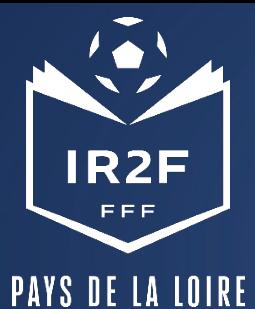

## **SÉLECTIONNER LA FORMATION SOUHAITÉE 2/2**

2. Lorsque vous êtes sur la page formation de portailclubs, veuillez choisir la formation sur laquelle le club souhaite préinscrire un ou des stagiaires :

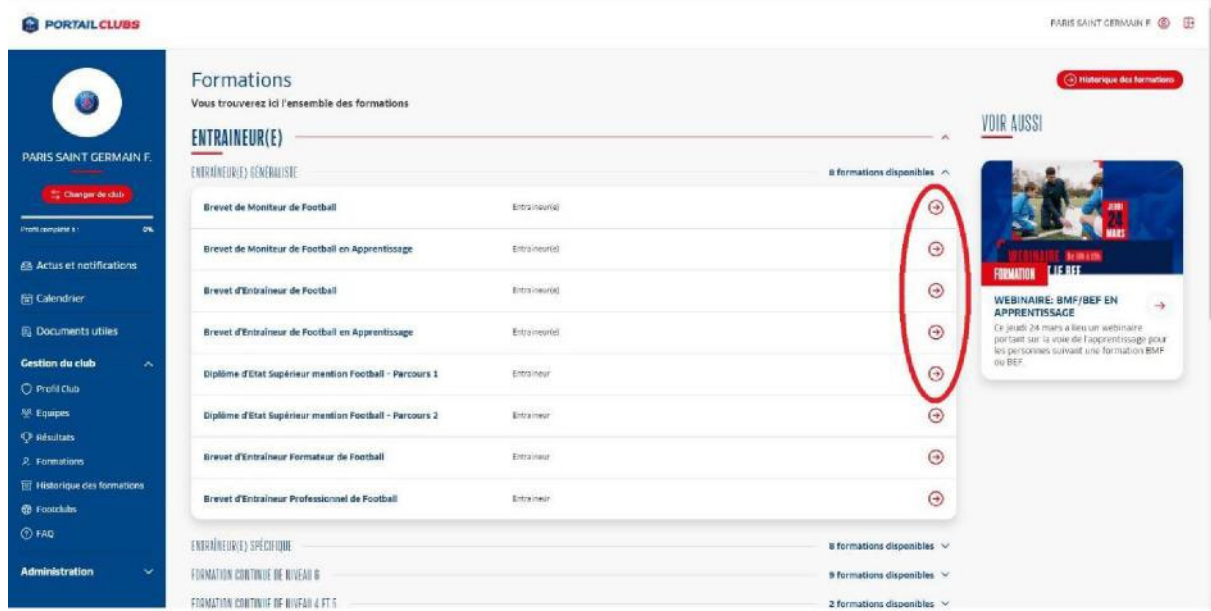

Vous retrouvez toutes les informations et règlements concernant la formation. Vous pouvez lancer la préinscription de vos licenciés à la formation sélectionnée.

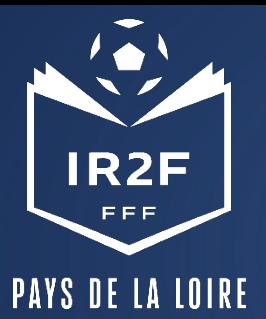

## **PRÉINSCRIRE MES LICENCIÉS 1/5**

1. Cliquer sur « Je préinscris mes licenciés » :

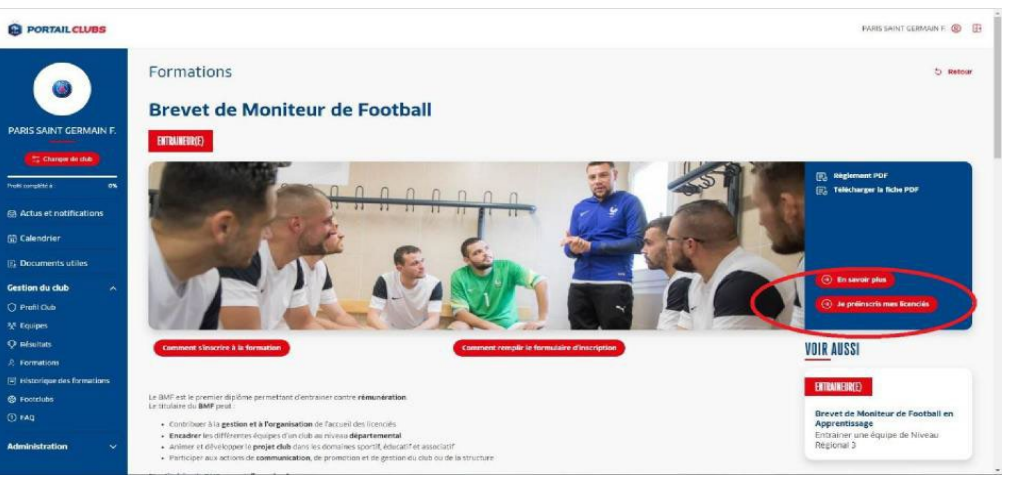

Vous pouvez accéder à la documentation fédérale concernant la formation en cliquant sur les liens en haut à droite : D | @ Réseau Bleu - Page FFF\_PRIVATE x | PC Portailclubs  $\times$  +  $\sigma$   $\times$ 

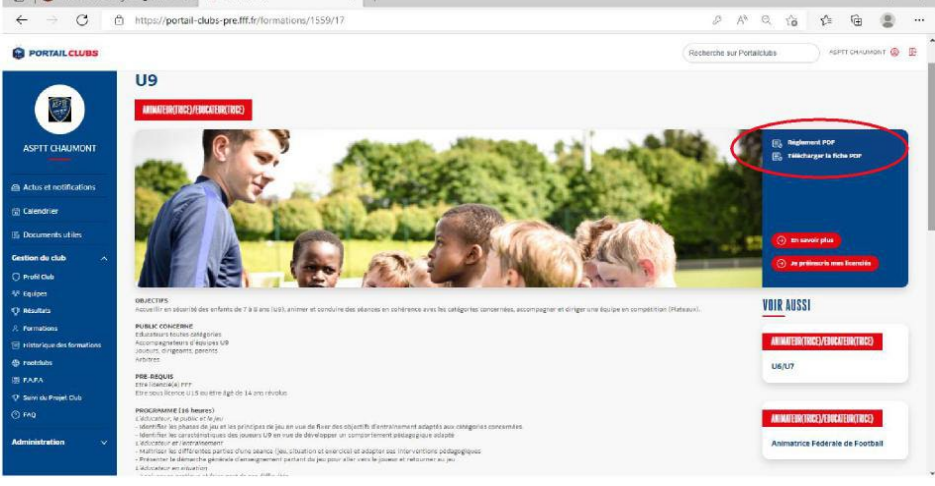

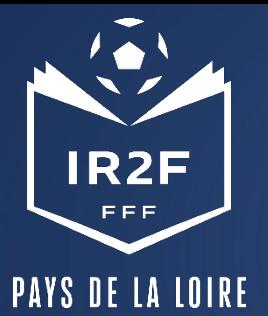

## **PRÉINSCRIRE MES LICENCIÉS 2/5**

2. Sélectionner l'organisme de formation dans la liste déroulante des centres de gestion :

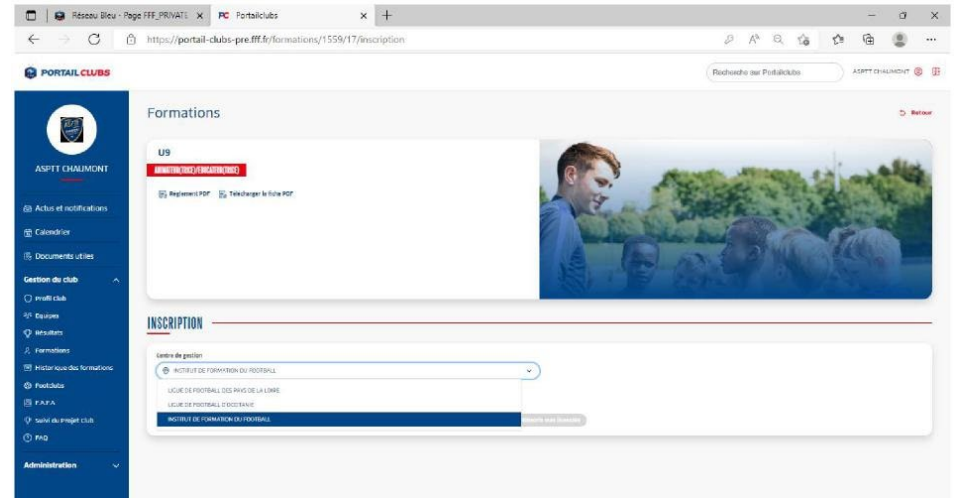

#### 3. Rechercher les sessions proposées soit par lieu, soit par date :

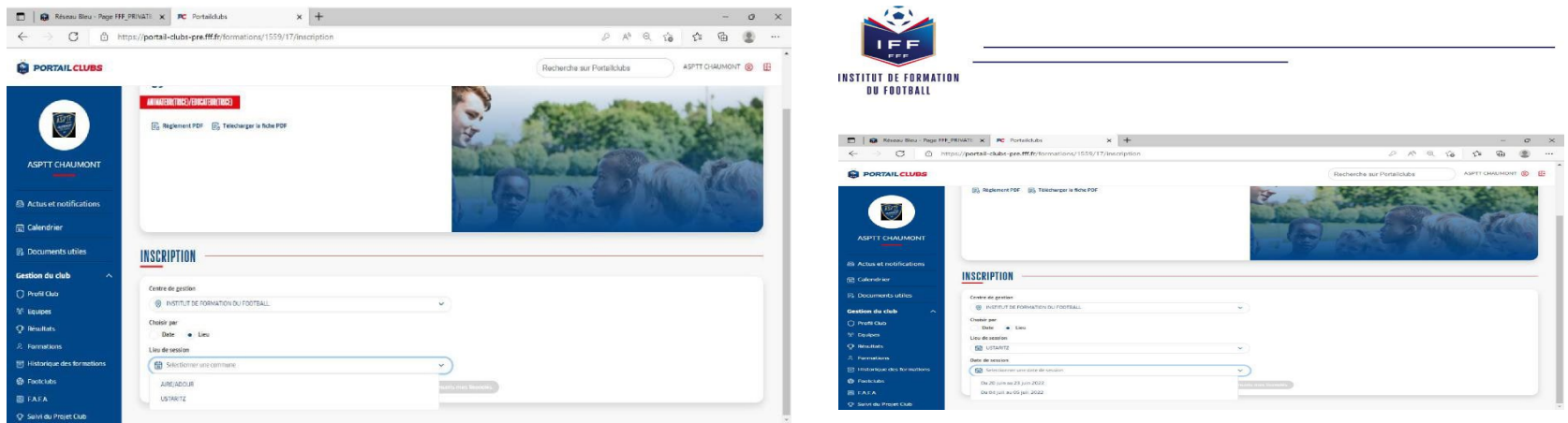

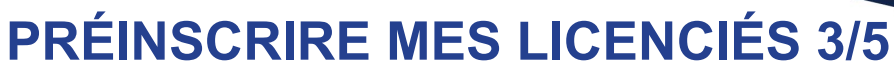

PAYS DE LA LOIRE

IR2F EEE

4. Valider le choix de la session en cliquant sur « je préinscris » et après avoir pris connaissance

des conditions particulières.

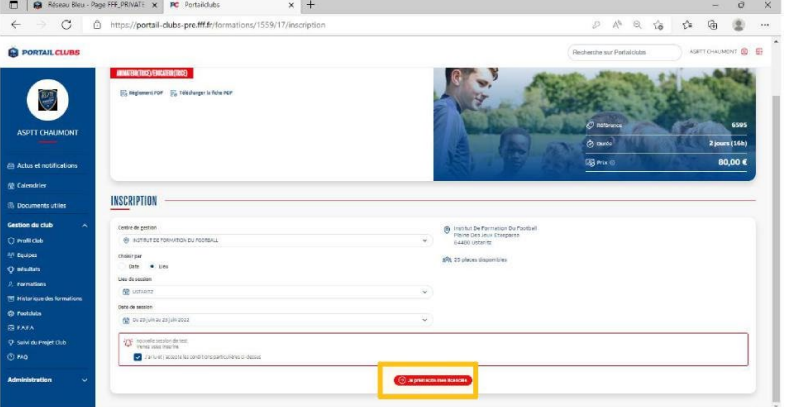

6. Cliquer sur ajouter :

#### 5. Saisir le numéro de licencié de la personne à inscrire:

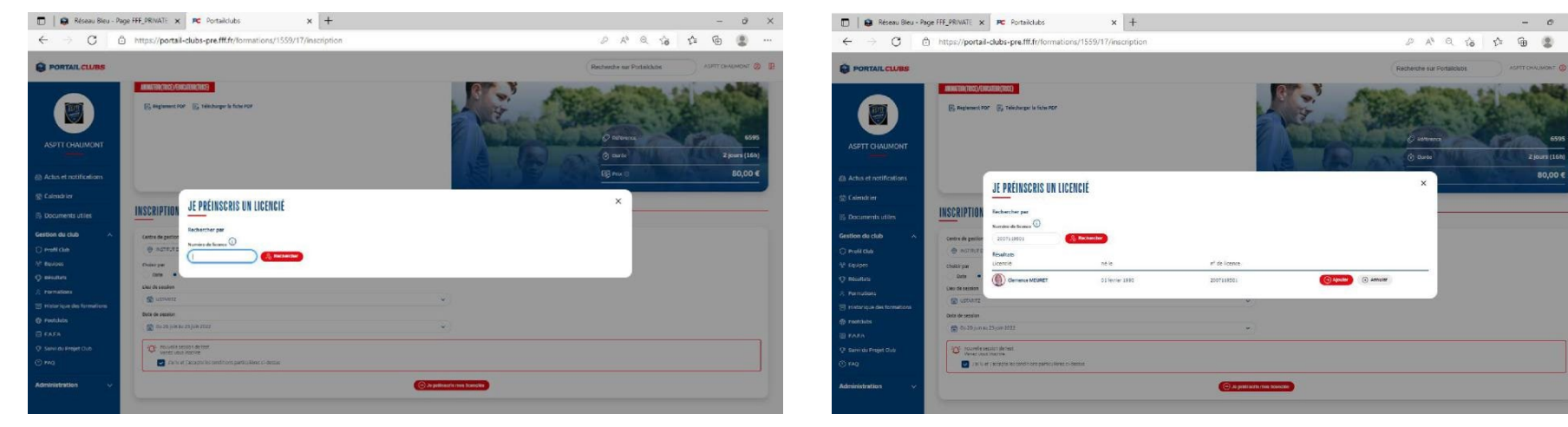

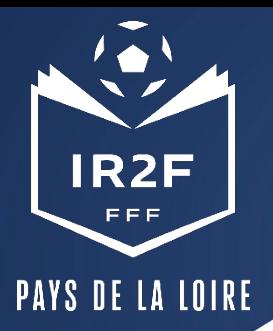

# **PRÉINSCRIRE MES LICENCIÉS 4/5**

7. Avant de poursuivre, un contrôle des prérequis est effectué. En cas de problème, contacter l'organisme de formation. Pensez à vérifier l'email du licencié. Une fois les prérequis confirmés, cliquer sur « valider ».

8. FAIRE DÉFILER LA PAGE AVEC LE CURSEUR et préciser les éléments pris en charge par le club à savoir les frais de formation, les frais de restauration et/ou les frais d'hébergement. Les précisions (offres et tarifs) seront indiquées dans les conditions particulières juste au-dessus.

**Les sommes seront prélevées automatiquement sur le compte club une fois la formation effectuée.**

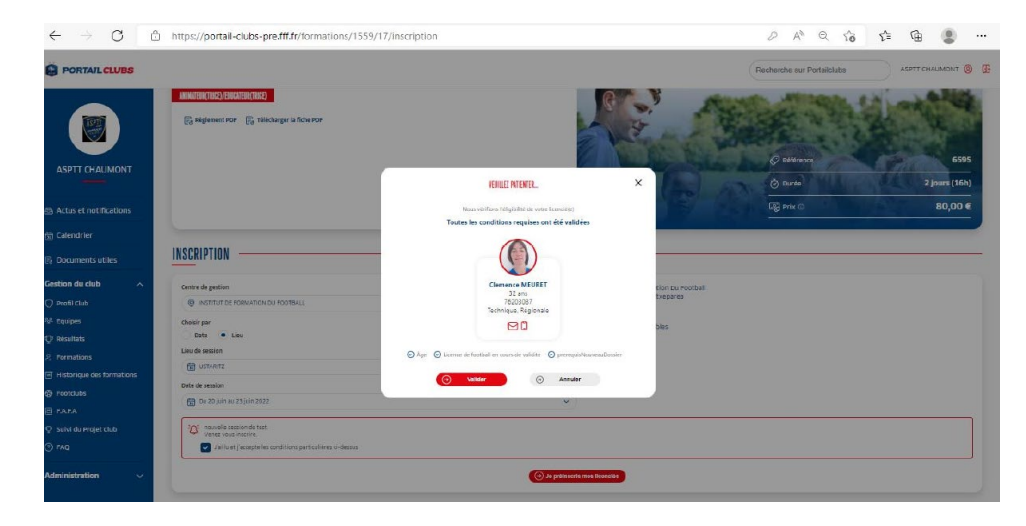

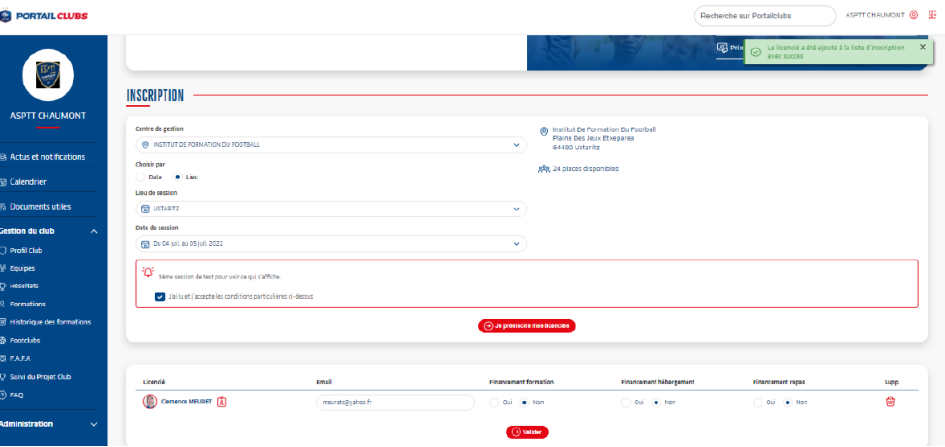

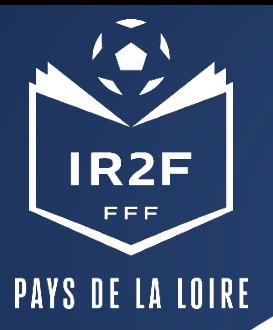

### **HISTORIQUE DES FORMATIONS**

Après avoir validé l'inscription de vos licenciés, vous pouvez retrouver la liste dans la rubrique « Historique des formations » dans le menu vertical à gauche.

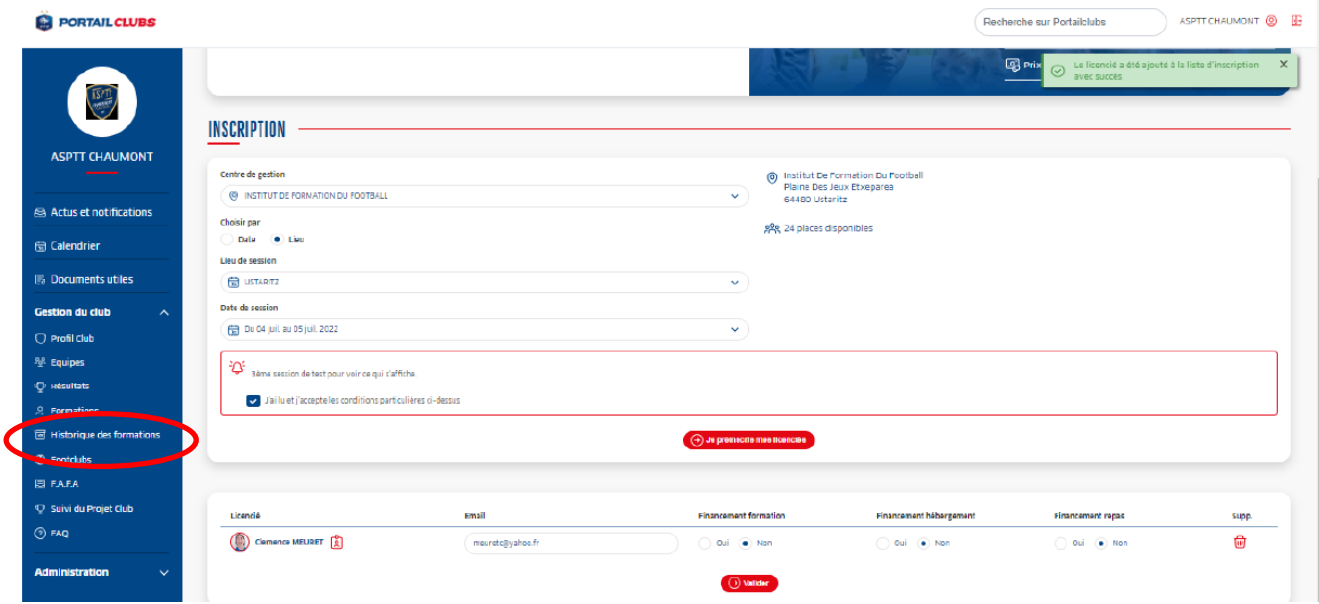

#### **ESPACE FORMATION DU LICENCIÉ**

Sur le site « maformation.fff.fr », votre licencié verra ses demandes en cours. La formation à laquelle il a été inscrit par le club apparaitra en « candidature en cours ». Il pourra ensuite suivre dans son espace l'évolution de sa candidature. (Pour les préinscriptions réalisées directement par le candidat, la mention « candidature envoyée » est la confirmation qu'elle a bien été transmise).

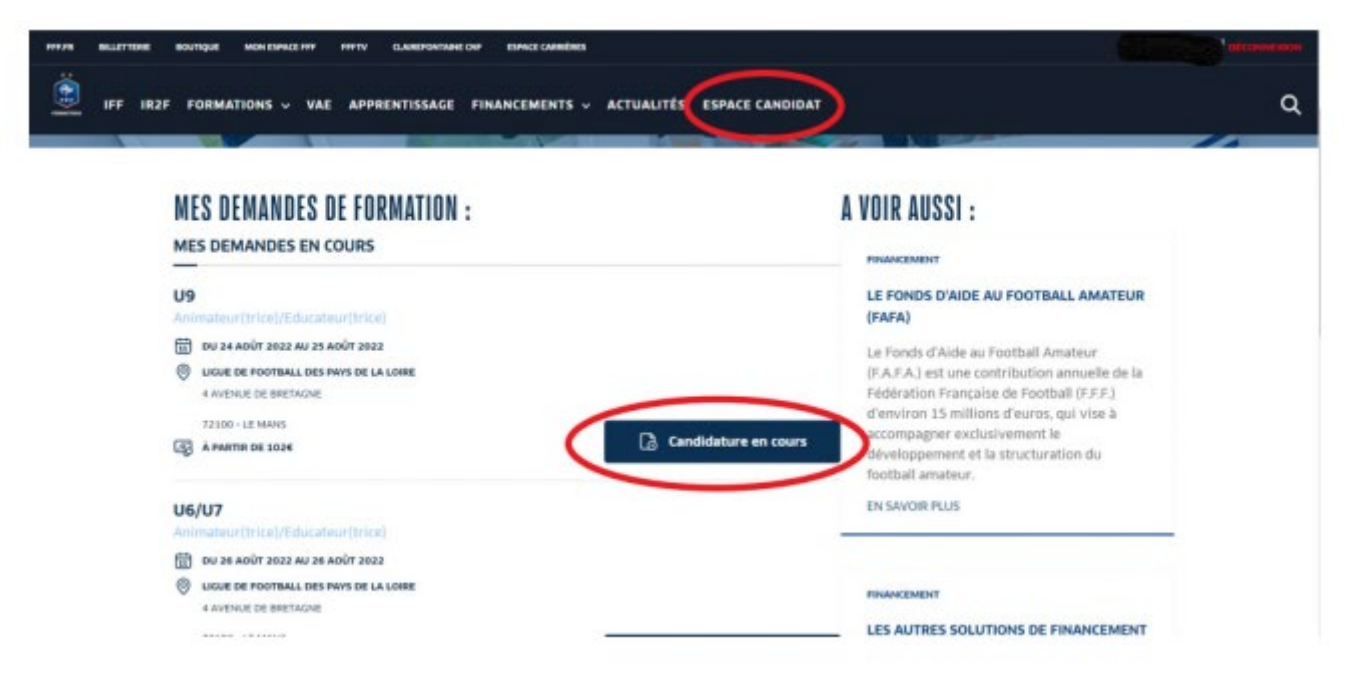

#### **CONFIRMATION ET SUIVI DE L'INSCRIPTION**

- ∗ La Ligue envoie par mail :
	- 1. une confirmation d'inscription au stagiaire (envoi non automatique, donc un certain délai peut s'écouler entre l'inscription et l'envoi)
	- 2. la convocation officielle dans un délai de 24 à 72h avant la session précisant les date, horaires et lieu de la formation

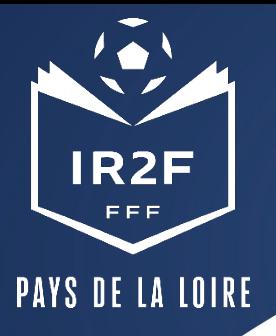

# **CONTACTS DE LA LIGUE POUR LE PFFD**

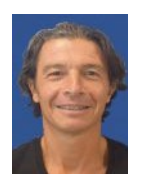

Laurent YDIER CONSEIL AUX CLUBS - PFFD 06 27 10 06 21 [lydier@lfpl.fff.fr](mailto:lydier@lfpl.fff.fr)

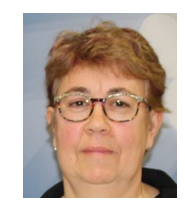

Marie-Claude BARBET ASSISTANTE ADMINISTRATIVE 02 43 39 18 87 [accompagnementclubs@lfpl.fff.fr](mailto:accompagnementclubs@lfpl.fff.fr)